## Uputstvo

Pristup ovoj usluzi omogućen je samo zaposlenim u institucijama koji su korisnici javnih nepokretnosti i koji poseduju kvalifikovani sertifikat.

Ukoliko ste zaposleni u takvoj instituciji, a nemate pristup ovoj usluzi potrebno je da na [podrska@euprava.gov.rs](mailto:podrska@euprava.gov.rs) dostavite sledeće podatke (SVI PODACI U NASTAVKU SU OBAVEZNI

- 1. **Naziv** institucije
- 2. **Adresu** institucije
- 3. **PIB**
- 4. **Matični broj**
- 5. **JBKJS** (jedinstveni broj korisnika javnih sredstava koji dodeljuje Uprava za trezor)
- 6. **Ime i prezime** osobe kojoj je potrebno odobriti pristup aplikaciji (koja poseduje kvalifikovani elektronski sertifikat)
- 7. **JMBG** (jedinstveni matični broj građana)
- 8. **adresa elektronske pošte** (e-mail)

**Ukoliko je obezbeđeno sve navedeno, slede uputstva u slici i reči kako da, korak po korak, izvršite vašu prijavu (predstavljanje vašeg identiteta) na Portalu eUprava kako biste podneli Prijavu nepokretnosti.** 

Nacionalnom Portalu eUprava Republike Srbije pristupate na adresi [www.euprava.gov.rs](http://www.euprava.gov.rs/) . U gornjem desnom uglu klikom na Moja eUprava odaberete opciju PRIJAVA (kao na slici dole).

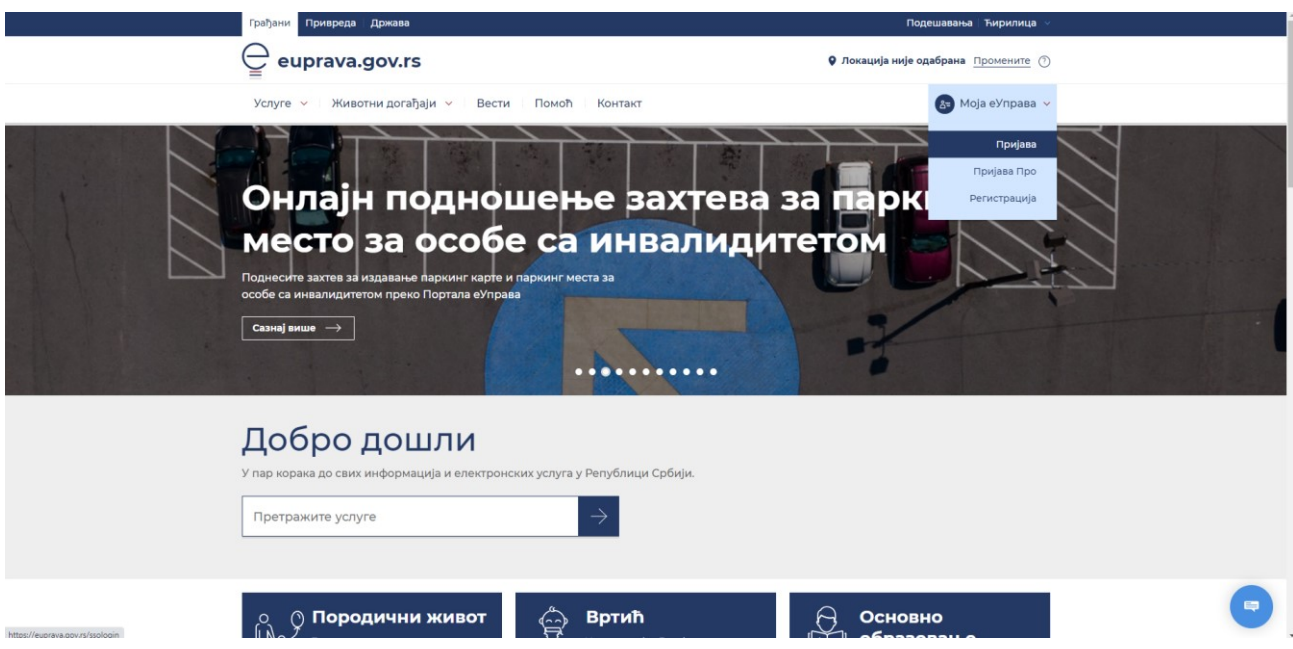

U ovom trenutku, neophodno je da je na vaš računar priključen čitač kartica i da u njemu stoji ubačena kartica sa vašim kvalifikovanim sertifikatom. Potrebno je da na čitaču kartica bude vidljiva zelena lampica (slika dole).

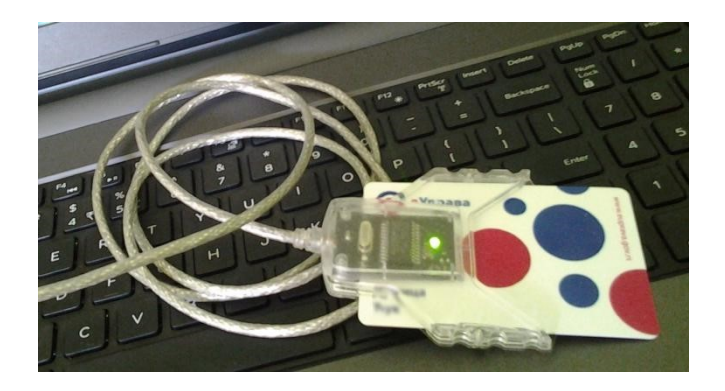

Nakon toga odaberete/kliknite na opciju PRIJAVITE SE ELEKTRONSKIM SERTIFIKATOM (slika dole).

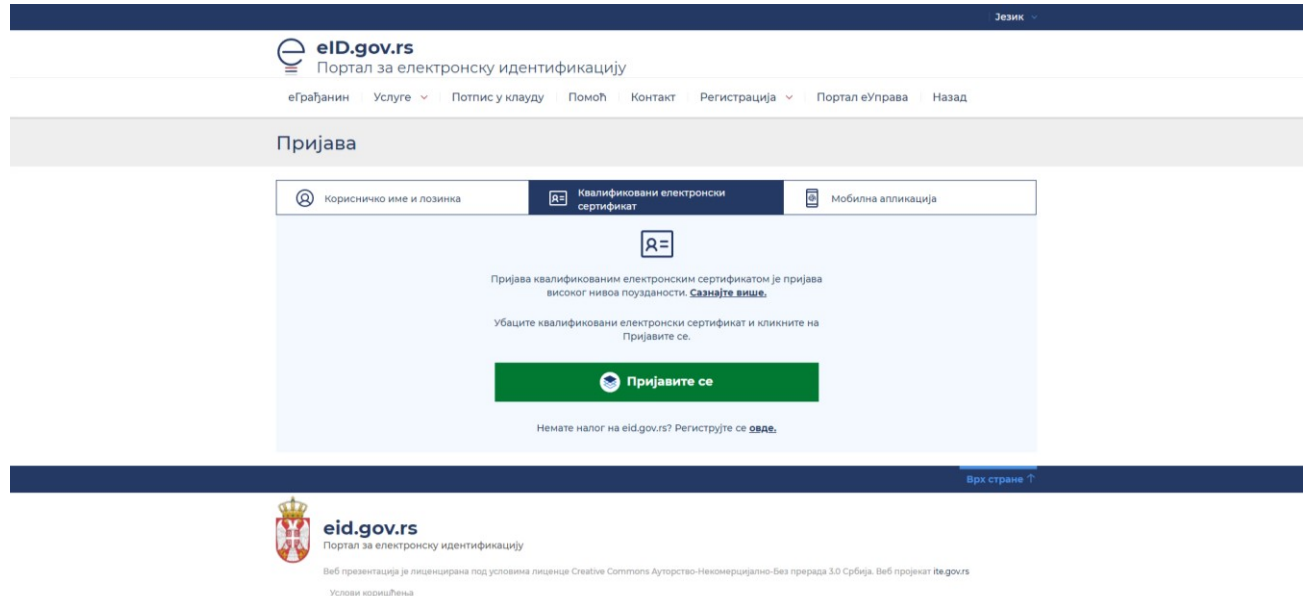

Kada odaberete prijavu elektronskim sertifikatom pojaviče vam se ekran kao na slici dole, gde je potrebno da u prozorčiću koji je na ekranu stoji vaše ime, označite ga i potvrdite na dugme OK na tom prozorčiću.

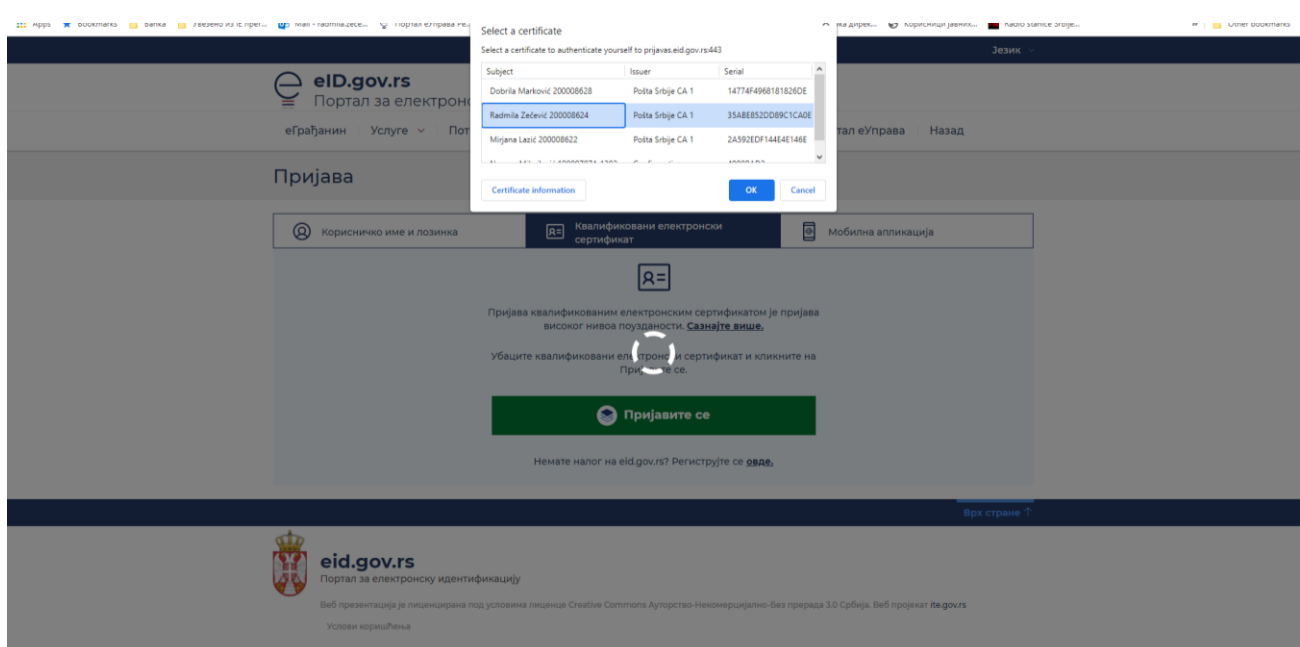

Sada se na vašem ekranu pojavio prozorčić gde je potrebno da unesete Vaš PIN koji ste dobili uz kvalifikovani sertifikat (slika dole). Unesite PIN i potvrdite na dugme OK.

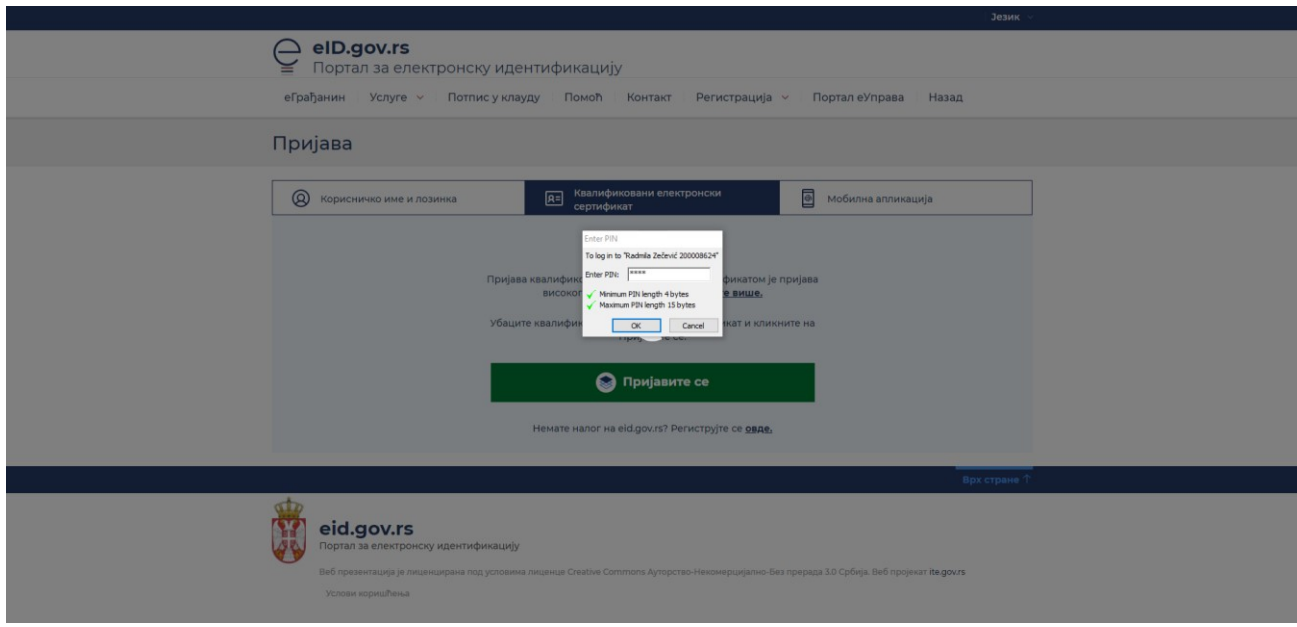

Nakon ovoga otvoriće vam se stranica gde je potrebno odabrati način prijave. Ukoliko ovde odaberete svoje ime nećete biti u mogučnosti da izvršite Prijavu nepokternosti. **Zato je potrebno da u padajućem meniju odaberete naziv Vaše institucije (kao na slici dole).**

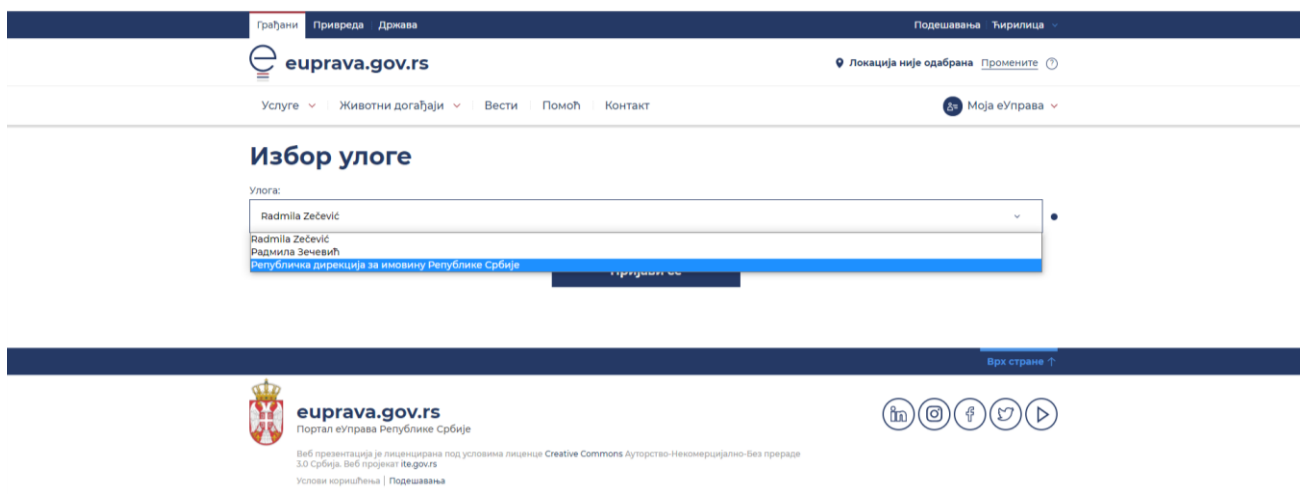

NAPOMENA: Ukoliko u ovom padajućem meniju nema vaše institucije, javite se Kancelariji za informacione tehnologije i elektronsku upravu [podrska@euprava.gov.rs](mailto:podrska@euprava.gov.rs)

Nakon predstavljanja, tj. Izvršene Prijave na Portalu eUprava, prvi ekran koji vidite je kao na slici dole. To je Vaša profilna stranica na Portalu eUprava.

Da biste došli do usluge, potrebno je da u polju Pretražite usluge, odaberete opciju eUSLUGE.

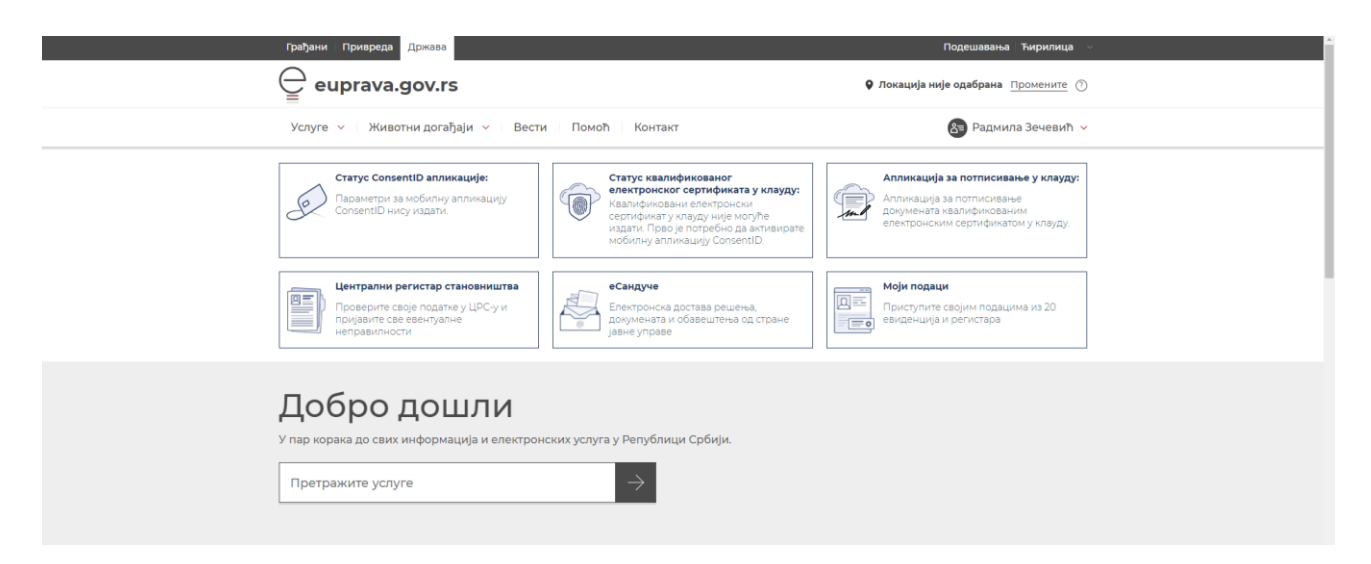

U donjem delu ekrana u polju Pretražite usluge, napišite PRIJAVA (slika dole). Odaberite eUslugu "Prijava na registar nepokretnosti u javnoj svojini (kao na slici dole).

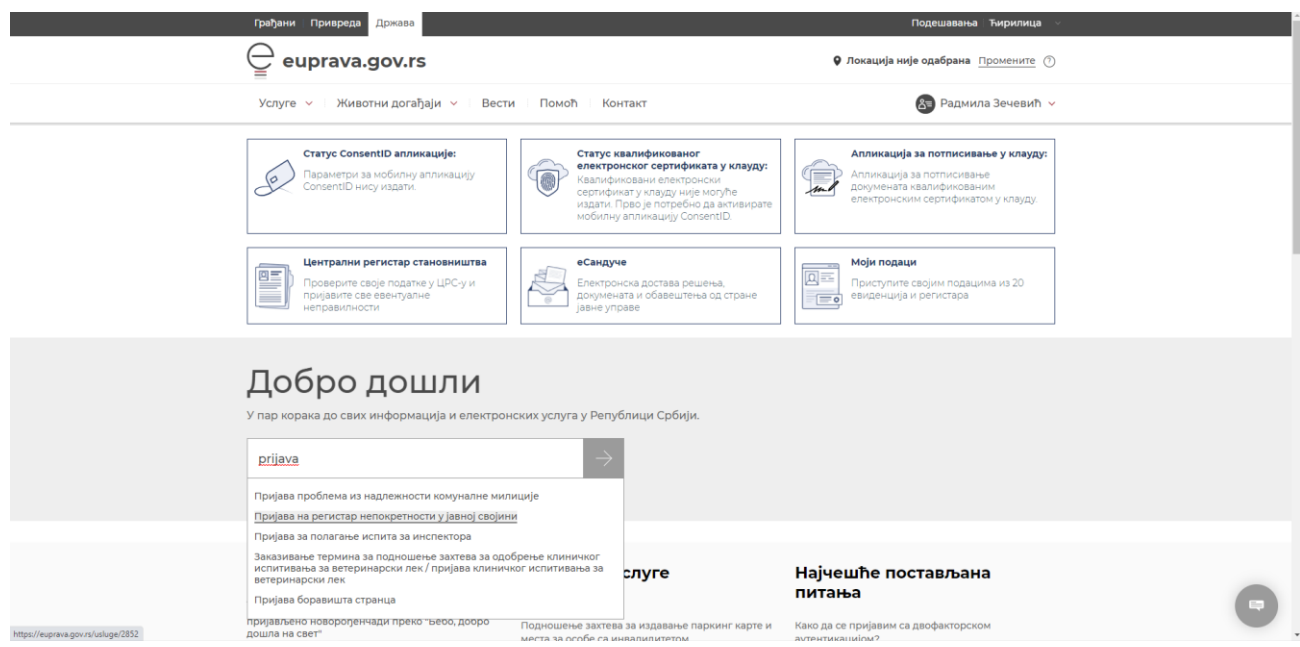

Na prozoru koji će se otvoriti potrebno je da pokrenete elektronsko podnošenje prijave nepokretnosti, tako što ćete potvrditi na dugme POKRENI USLUGU (slika dole).

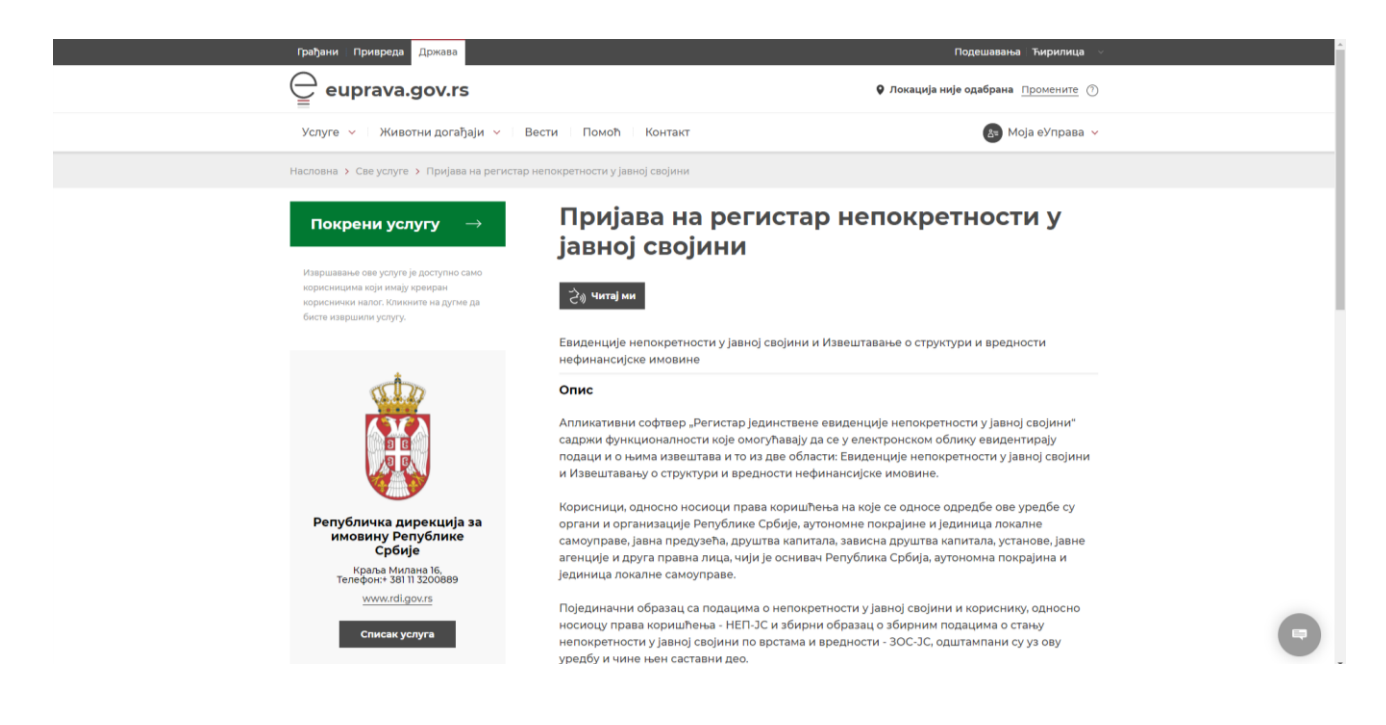

Ukoliko su podaci koje vidite tačni potvrdite na dugme PRIHVATI (slika dole).

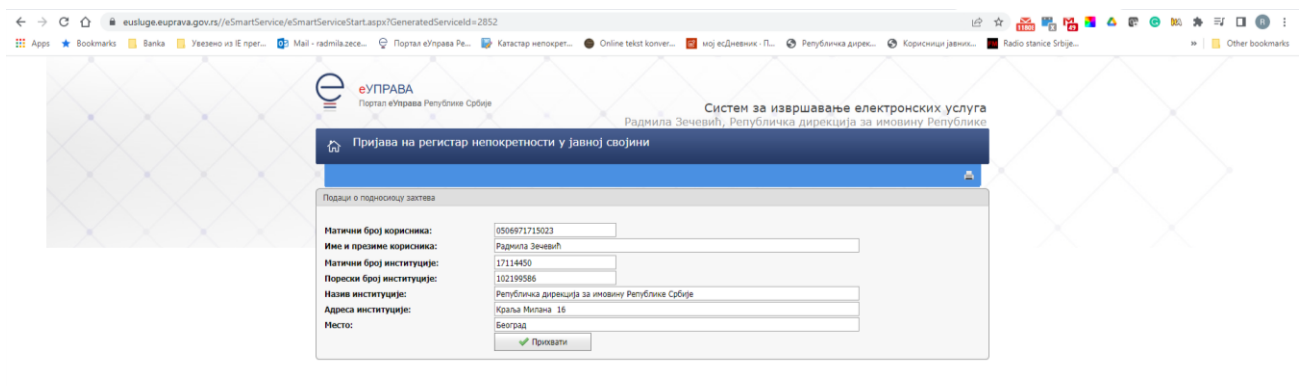

Nakon par sekundi otvoriće vam se prozor gde se nalazi elektronska forma za Prijavu nepokretnosti. Uputstvo za koršćenje ovog elektronskog obrasca i registra dobićete od Republičke direkcije za imovinu Republike Srbije

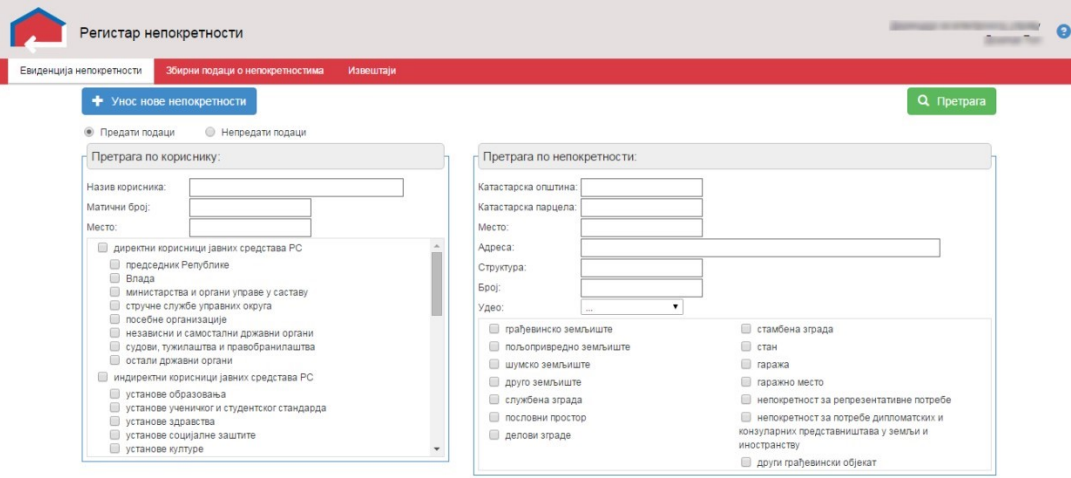